# **PRAKTIKUM 12 APPLICATION LAYER (DNS)**

# **I. Tujuan**

- 1. Mahasiswa memahami konsep aplikasi DNS.
- 2. Mahasiswa mampu membangun dan mengkonfigurasi DNS

#### **II. Peralatan Yang Dibutuhkan**

- 1. Beberapa komputer yang berfungsi sebagai server*.*
- 2. Beberapa komputer yang berfungsi sebagai *client*.
- 3. *Hub/switch* sebagai penghubung jaringan.
- 4. Kabel jaringan secukupnya.

### **III. Dasar Teori**

DNS (Domain Name System, bahasa Indonesia: Sistem Penamaan Domain) adalah sebuah sistem yang menyimpan informasi tentang nama host maupun nama domain dalam bentuk basis data tersebar (distributed database) di dalam jaringan komputer, misalkan: Internet. DNS menyediakan alamat IP untuk setiap nama host dan mendata setiap server transmisi surat (mail exchange server) yang menerima surat elektronik (email) untuk setiap domain.

DNS menyediakan servis yang cukup penting untuk Internet, bilamana perangkat keras komputer dan jaringan bekerja dengan alamat IP untuk mengerjakan tugas seperti pengalamatan dan penjaluran (routing), manusia pada umumnya lebih memilih untuk menggunakan nama host dan nama domain, contohnya adalah penunjukan sumber universal (URL) dan alamat e-mail. DNS menghubungkan kebutuhan ini. Penggunaan nama sebagai pengabstraksi alamat mesin di sebuah jaringan komputer yang lebih dikenal oleh manusia mengalahkan TCP/IP, dan kembali ke jaman ARPAnet. Dahulu, setiap komputer di jaringan komputer menggunakan file HOSTS.TXT dari SRI (sekarang SIR International), yang memetakan sebuah alamat ke sebuah nama (secara teknis, file ini masih ada - sebagian besar sistem operasi modern menggunakannya baik secara baku maupun melalui konfigurasi, dapat melihat Hosts file untuk menyamakan sebuah nama host menjadi sebuah alamat IP sebelum melakukan pencarian via DNS). Namun, sistem tersebut diatas mewarisi beberapa keterbatasan yang mencolok dari sisi prasyarat, setiap saat sebuah alamat komputer berubah, setiap sistem yang hendak berhubungan dengan komputer tersebut harus melakukan update terhadap file Hosts.

Dengan berkembangnya jaringan komputer, membutuhkan sistem yang bisa dikembangkan: sebuah sistem yang bisa mengganti alamat host hanya di satu tempat, host lain akan mempelajari perubaha tersebut secara dinamis. Inilah DNS.

Paul Mockapetris menemukan DNS di tahun 1983; spesifikasi asli muncul di RFC 882 dan 883. Tahun 1987, penerbitan RFC 1034 dan RFC 1035 membuat update terhadap spesifikasi DNS. Hal ini membuat RFC 882 dan RFC 883 tidak berlaku lagi. Beberapa RFC terkini telah memproposikan beberapa tambahan dari protokol inti DNS.

Pengelola dari sistem DNS terdiri dari tiga komponen:

\* DNS resolver, sebuah program klien yang berjalan di komputer pengguna, yang membuat permintaan DNS dari program aplikasi.

\* recursive DNS server, yang melakukan pencarian melalui DNS sebagai tanggapan permintaan dari resolver, dan mengembalikan jawaban kepada para resolver tersebut \* authoritative DNS server yang memberikan jawaban terhadap permintaan dari recursor, baik dalam bentuk sebuah jawaban, maupun dalam bentuk delegasi (misalkan: mereferensikan ke authoritative DNS server lainnya)

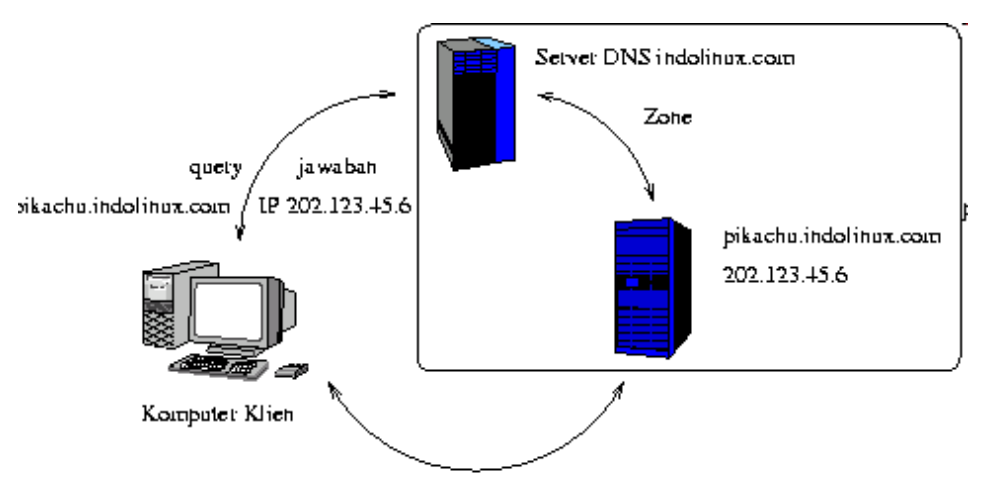

akses web ke alamat IP 202.123.45.6

Gambar 1. Sistem kerja DNS

# **IV. Tugas Pendahuluan**

- 1. Bagaimana konsep DNS dalam jaringan komputer
- 2. Bagaimana aplikasi DNS dalam jaringan yang sesungguhnya
- 3. Jelaskan perbedaan primary master, secondary master dan caching only.

# **V. Percobaan**

1. Bangunlah jaringan seperti berikut :

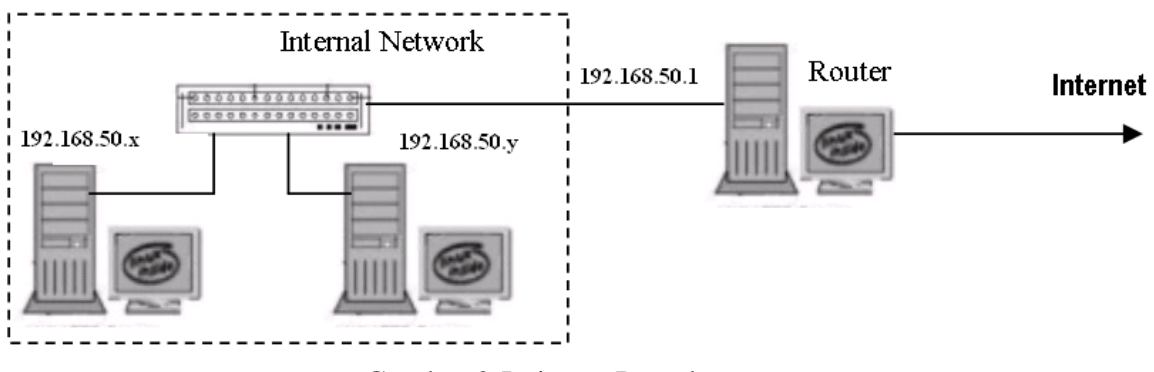

Gambar 2 Jaringan Percobaan

Gunakan dhclient di masing-masing PC untuk mendapatkan IP dari router. 192.168.50.x & y : IP dari router Pilih 192.168.50.x sebagai PC Server Pilih 192.168.50.y sebagai PC Client

# **A. Konfigurasi dengan file : hosts**

2. Tambahkan keterangan pada PC Server

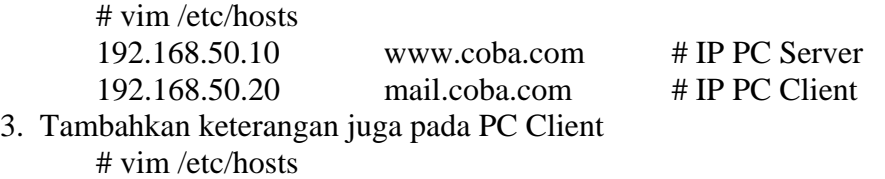

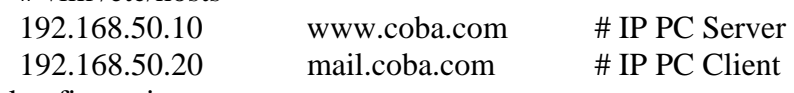

4. Tes konfigurasi :

- a. Dari PC Server lakukan ping dengan menggunakan nama : # ping www.coba.com # ping mail.coba.com
- b. Dari PC Client lakukan ping dengan menggunakan nama : # ping www.coba.com # ping mail.coba.com

### **B. Konfigurasi dengan DNS**

5. Pada PC Server

```
 a. Instalasi paket DNS (bind9) 
     # apt-get install bind9 
b. Cek port yang digunakan oleh DNS : 
     # netstat –nlptu | grep named 
c. Buat domain dengan nama : jarkom.com 
     # vim /etc/bind/named.conf => tambahkan di baris paling bawah 
        zone "jarkom.com" IN {
                 type master;
                 file "/var/cache/bind/db.jarkom.com";
        };
        zone "50.168.192.in-addr.arpa" IN {
                 type master;
                 file "/var/cache/bind/db.arpa";
        \};
        include "/etc/bind/named.conf.local";
```
d. Pindah ke direktori /var/cache/bind dan buat 2 buah file seperti konfigurasi diatas, yaitu : **db.jarkom.com** dan **db.arpa**

Konfigurasi sebagai berikut : db.jarkom.com, untuk merubah dari nama ke IP Address # cd /var/cache/bind

```
# vim db.jarkom.com 
STTL
        604800
@ IN SOA ns.jarkom.com. root.jarkom.com. (
                2
                         ; serial
                604800 ; Refresh
                86400
                         ; Retry
                2419200 ; Expire
                604800 ; TTL
\lambdaΙN
               ns.jarkom.com.
           NS
ns
      ΙN
           А
               192.168.50.10
web
      ΙN
           CNAME ns
      ΙN
           CNAME ns
WWW
```
 db.arpa, untuk merubah dari IP Address ke nama # vim db.arpa

```
STTL
         604800
@ IN SOA ns.jarkom.com. root.jarkom.com. (
                  \mathbf{1}; serial
                  604800 ; Refresh
                  86400
                           ; Retry
                  2419200 ; Expire
                  604800 ; TTL
\mathcal{E}\mathbf{a}ΙN
            NS 192.168.50.10.
      ΙN
            PTR
                   ns.jarkom.com.
10
     ΙN
           PTR www.jarkom.com.
10
     ΙN
           PTR web.jarkoom.com.
```
- e. Restart aplikasi DNS (bind9) # /etc/init.d/bind9 restart
- 6. Pada PC Client
	- a. Edit pada file /etc/resolv.conf untuk mensetting client sebagai resolver. # vim /etc/resolv.conf
		- nameserver  $192.168.50.10$   $\Rightarrow$  arahkan ke DNS Server
	- b. Tes konfigurasi di server sbb :
		- > Tranlasi dari nama ke IP Address
			- # nslookup www.jarkom.com
			- # dig www.jarkom.com
			- # host www.jarkom.com
			- # ping www.jarkom.com
			- # ping web.jarkom.com

 Tranlasi dari IP Address ke nama Ulangi langkah diatas tapi gantilah nama dengan no IP.

# **LEMBAR ANALISA**

Praktikum Jaringan Komputer -1 (Application Layer-DNS) Tanggal Praktikum : Kelas : Nama dan NRP :

A. Gambar topologi jaringan beserta informasi IP Address dan interfacenya.

### **KONFIGURASI DENGAN HOSTS**

B. Catat hasil pada poin 2 dan 3

C. Catat hasil ping pada poin 4

# **KONFIGURASI DENGAN DNS**

D. Catat hasil cek port pada poin 5.b.

E. Catat hasil konfigurasi di poin 5.d.

F. Catat hasil tes konfigurasi dari PC Client dengan tranlasi dari nama ke IP (poin 6.b)

F. Catat hasil tes konfigurasi dari PC Client dengan tranlasi dari IP ke nama (poin 6.b)